# **SAP Best Practices**

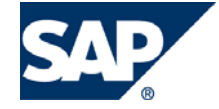

SAP ECC 6.00 Julio 2007 Español

# **Maestro de materiales**

Business Process Procedure

SAP AG Dietmar-Hopp-Allee 16 69190 Walldorf **Germany** 

### **Copyright**

© Copyright 2007 SAP AG. All rights reserved.

No part of this publication may be reproduced or transmitted in any form or for any purpose without the express permission of SAP AG. The information contained herein may be changed without prior notice.

Some software products marketed by SAP AG and its distributors contain proprietary software components of other software vendors.

Microsoft, Windows, Outlook, Excel, and PowerPoint are registered trademarks of Microsoft Corporation.

IBM, DB2, DB2 Universal Database, OS/2, Parallel Sysplex, MVS/ESA, AIX, S/390, AS/400, OS/390, OS/400, iSeries, pSeries, xSeries, zSeries, System i, System i5, System p, System p5, System x, System z, System z9, z/OS, AFP, Intelligent Miner, WebSphere, Netfinity, Tivoli, Informix, i5/OS, POWER, POWER5, POWER5+, OpenPower and PowerPC are trademarks or registered trademarks of IBM Corporation.

Adobe, the Adobe logo, Acrobat, PostScript, and Reader are either trademarks or registered trademarks of Adobe Systems Incorporated in the United States and/or other countries.

Oracle is a registered trademark of Oracle Corporation.

UNIX, X/Open, OSF/1, and Motif are registered trademarks of the Open Group.

Citrix, ICA, Program Neighborhood, MetaFrame, WinFrame, VideoFrame, and MultiWin are trademarks or registered trademarks of Citrix Systems, Inc.

HTML, XML, XHTML, and W3C are trademarks or registered trademarks of W3C®, World Wide Web Consortium, Massachusetts Institute of Technology.

Java is a registered trademark of Sun Microsystems, Inc.

JavaScript is a registered trademark of Sun Microsystems, Inc., used under license for technology invented and implemented by Netscape.

MaxDB is a trademark of MySQL AB, Sweden.

SAP, R/3, mySAP, mySAP.com, xApps, xApp, SAP NetWeaver, and other SAP products and services mentioned herein as well as their respective logos are trademarks or registered trademarks of SAP AG in Germany and in several other countries all over the world. All other product and service names mentioned are the trademarks of their respective companies. Data contained in this document serves information purposes only. National product specifications may vary.

These materials are subject to change without notice. These materials are provided by SAP AG and its affiliated companies ("SAP Group") for informational purposes only, without representation or warranty of any kind, and SAP Group shall not be liable for errors or omissions with respect to the materials. The only warranties for SAP Group products and services are those that are set forth in the express warranty statements accompanying such products and services, if any. Nothing herein should be construed as constituting an additional warranty.

# **Íconos**

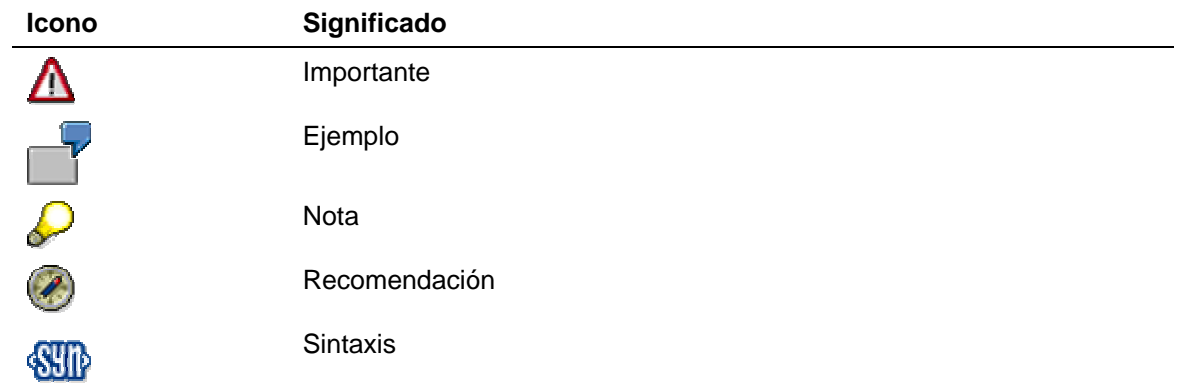

# **Convenciones Tipográficas**

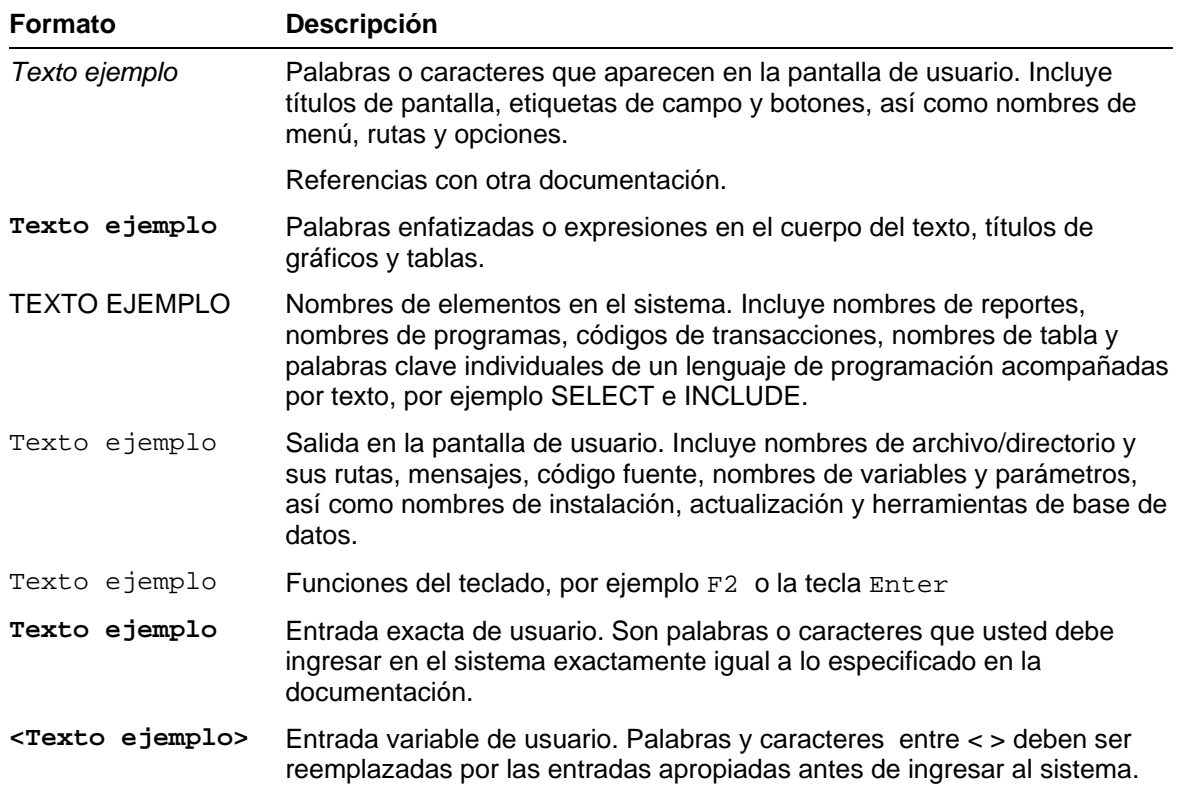

# Índice

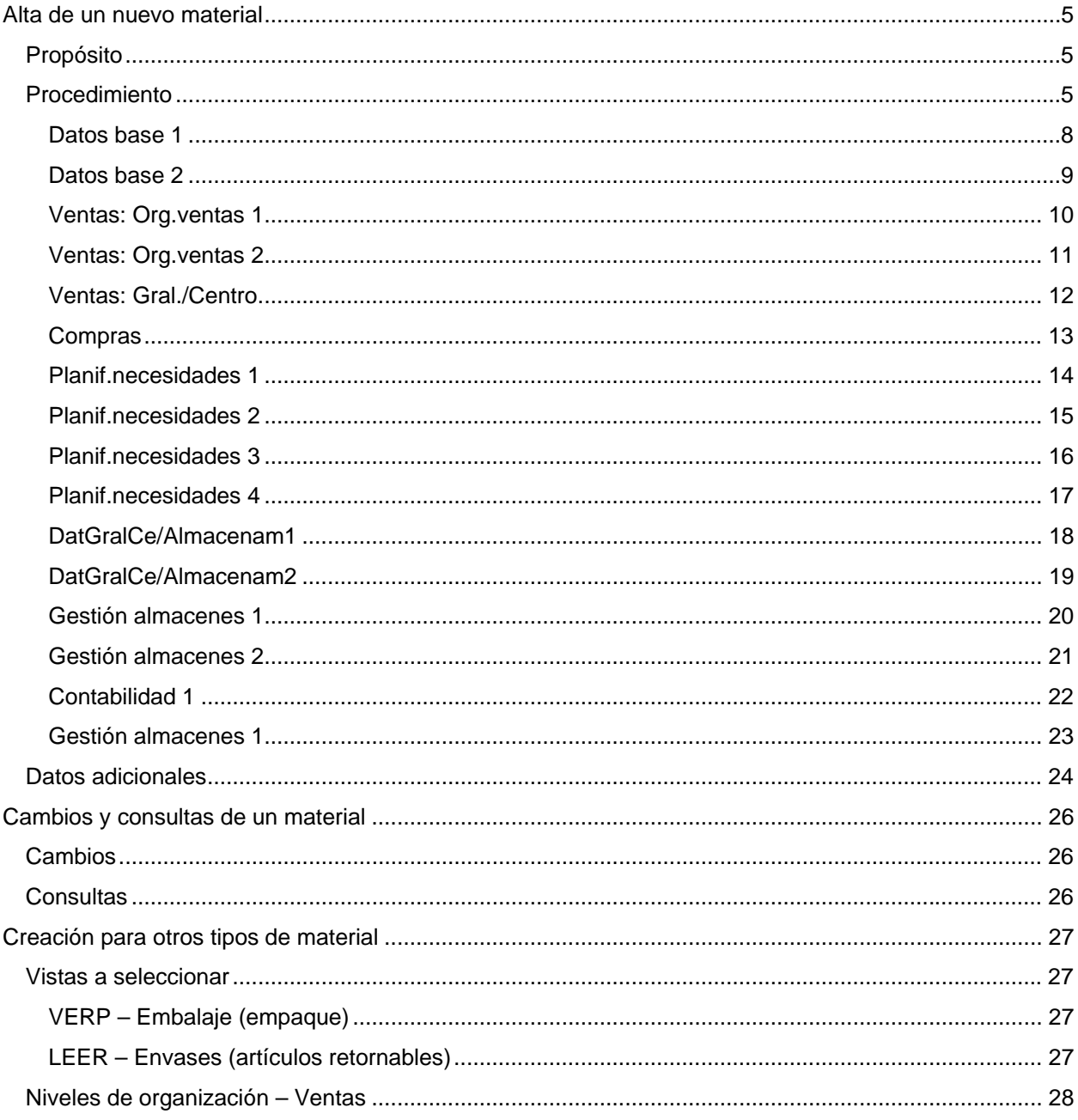

# <span id="page-4-0"></span>**Alta de un nuevo material**

## **Propósito**

Toda la información que una empresa necesita para gestionar un material se almacena en un registro de datos del maestro de materiales, clasificado según diferentes criterios. Un usuario autorizado puede introducir y modificar casi todos los datos del registro maestro de materiales por sí mismo. Sin embargo, hay informaciones que sólo el sistema puede actualizar. Por ejemplo, el sistema actualiza los datos de gestión cuando se procesa un registro maestro de materiales y los balances de stock cuando se contabilizan entradas o salidas de mercancías

### **Procedimiento**

Para la creación de un nuevo matarial, se requiere de información perteneciente a diferentes áreas de la empresa. A grandes rasgos se requiere información del departamento de finanzas, compras y ventas. Esta información se encuetra organizada de tal manera que, dependiendo del puesto o perfil del usuario, podrá accesar algunas secciones y otras no. A continuación se describe el procedimiento para el registro de un nuevo material.

1. Inicie la transacción utilizando la ruta del menú o el código de transacción:

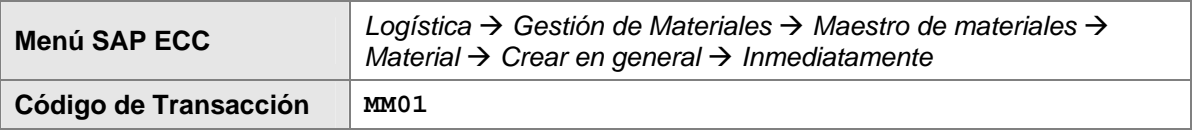

2. En la pantalla *Crar material (Acceso)*, ingrese los datos necesarios y/o siga las instrucciones de acuerdo a la siguiente pantalla/tabla:

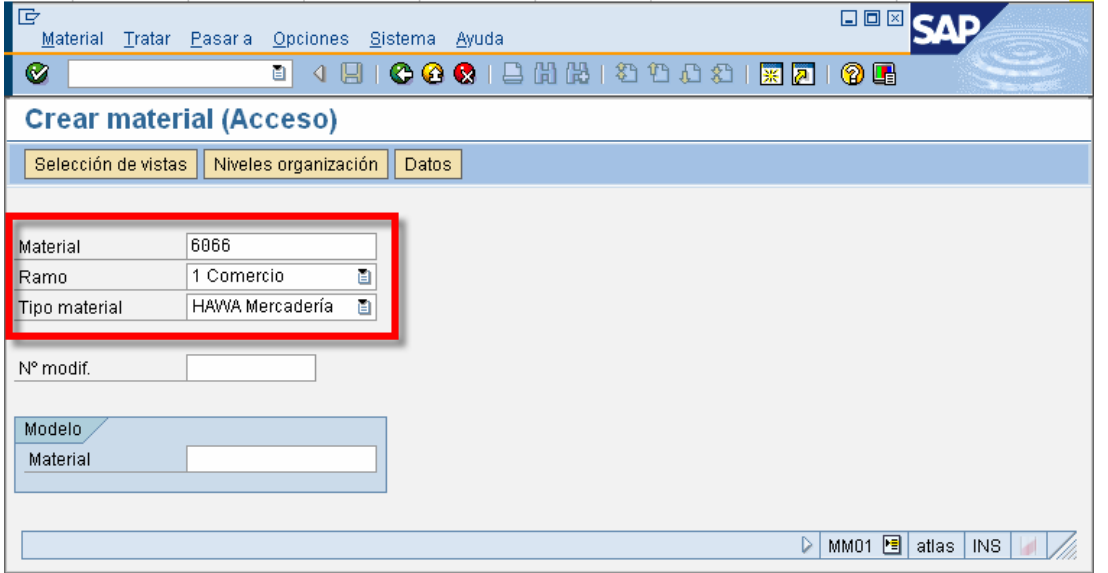

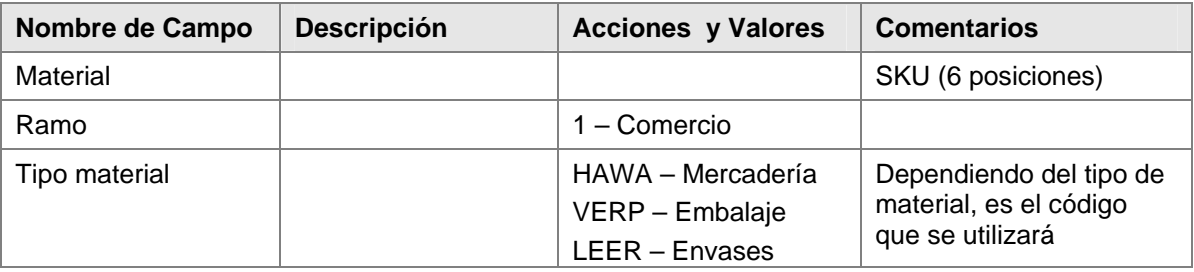

- 3. Haga clic en Continuar  $\bigcirc$ .
- 4. Aparecerá una ventana solicitando la selección de vistas:

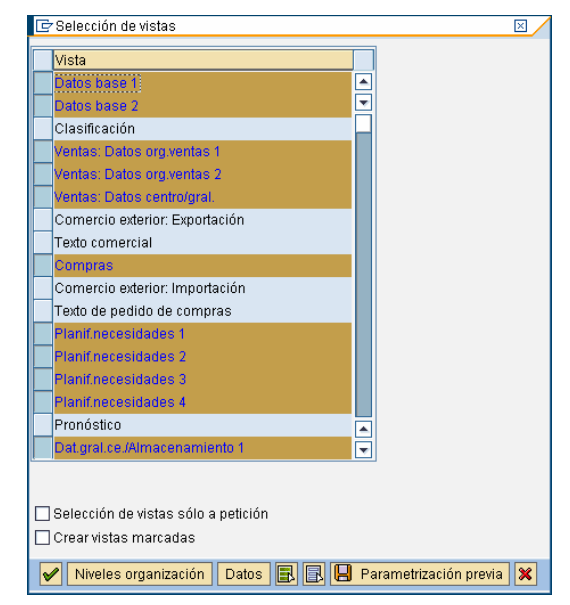

Las vistas que deberán seleccionarse para la creación de un material tipo HAWA son:

- o Datos base 1
- o Datos base 2
- o Ventas: Datos org.ventas 1
- o Ventas: Datos org.ventas 2
- o Ventas: Datos centro/gral.
- o Compas
- o Planif.necesidades 1
- o Planif.necesidadas 2
- o Planif.necesidadas 3
- o Planif.necesidadas 4
- o Dat.gral.ce./Almacenamiento 1
- o Dat.gral.ce./Almacenamiento 2
- o Gestión almacenes 1
- o Gestión Almacenes 2
- o Contabilidad 1
- o Contabilidad 2
- 5. Una vez seleccionadas las vistas, dar clic en Continuar

6. Aparecerá una segunda ventana, en donde se deberán ingresar los datos del Nivel Organizacional:

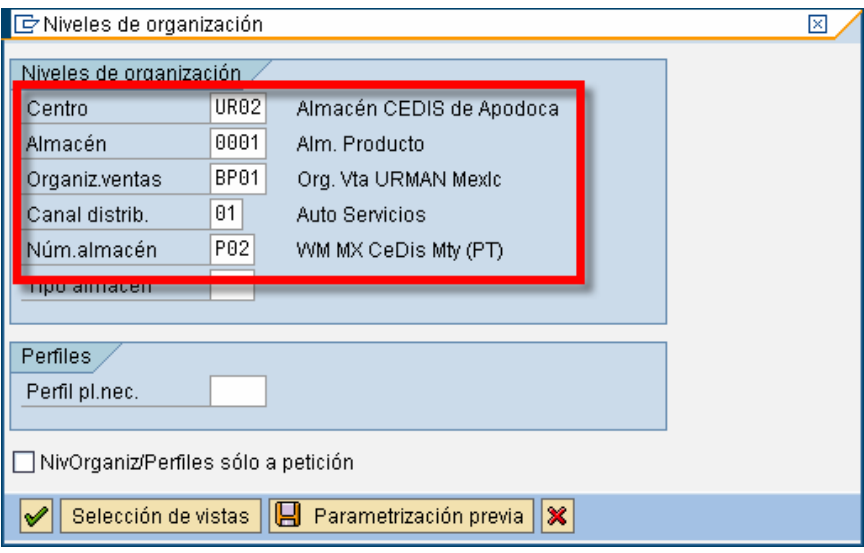

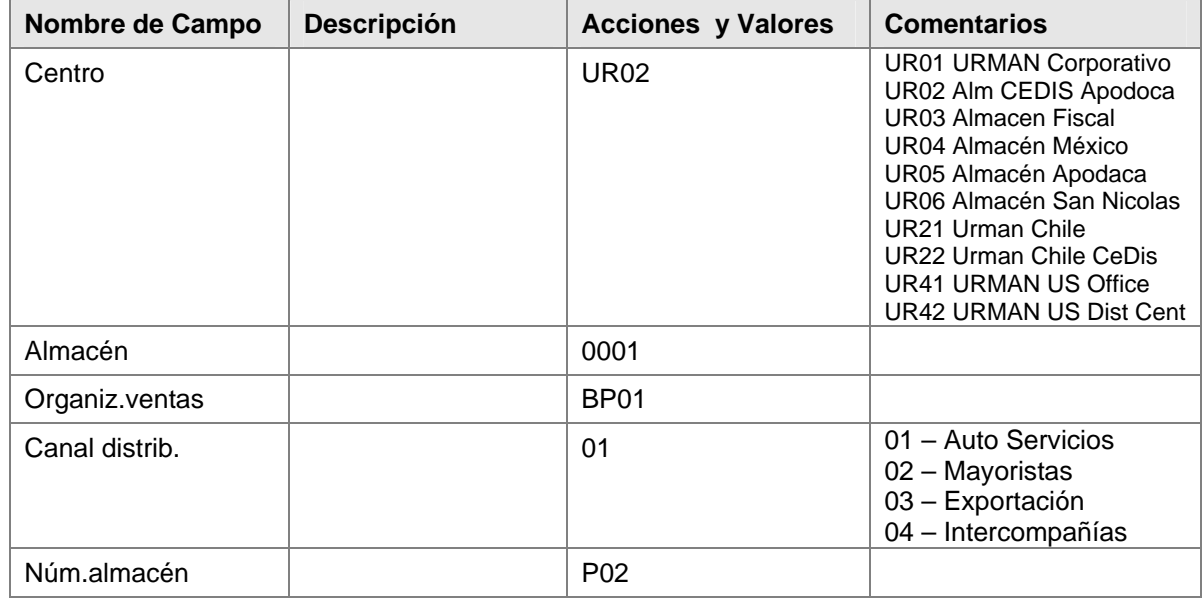

7. Una vez ingresados los datos, dar clic en Continuar

#### <span id="page-7-0"></span>**Datos base 1**

8. En la pantalla de *Crear material* se tendrá la primera de las vistas, **Datos base 1**, ingrese los datos necesarios y obligatorios y/o siga las instrucciones de acuerdo a la siguiente pantalla/tabla:

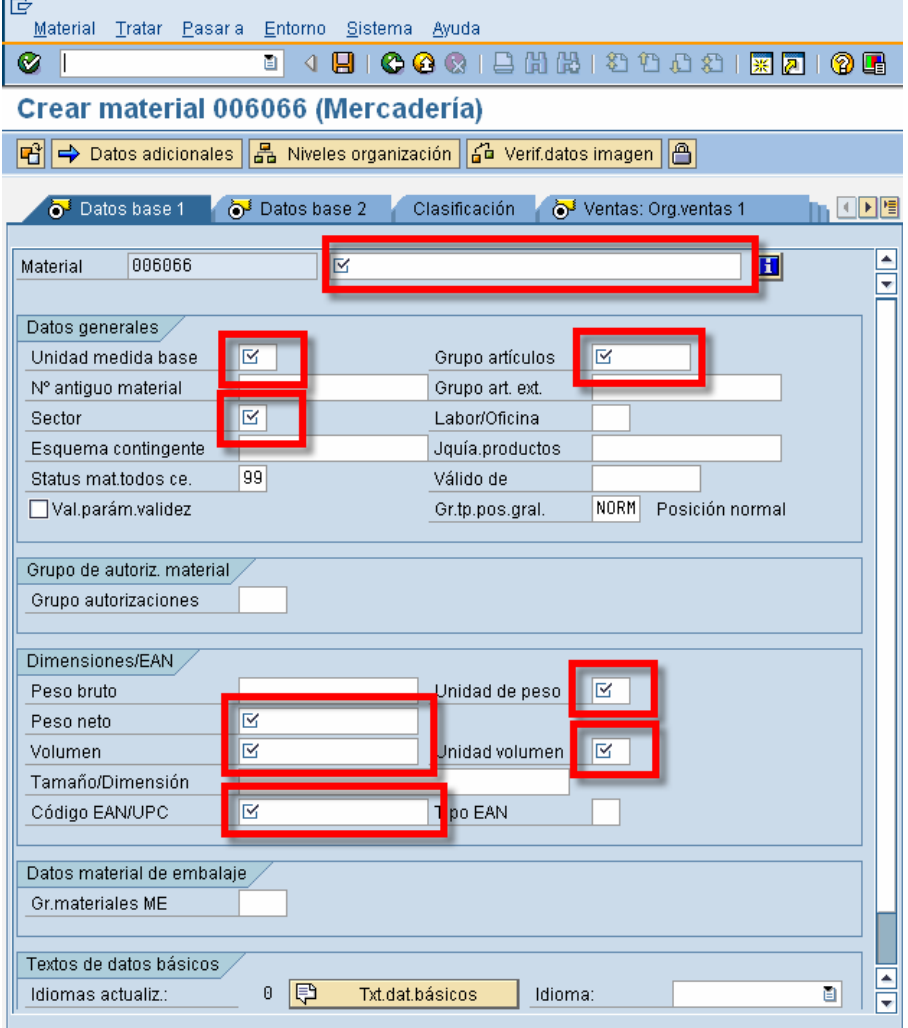

Todos los campos que aparecen con el icono  $\square$  significa que son obligatorios

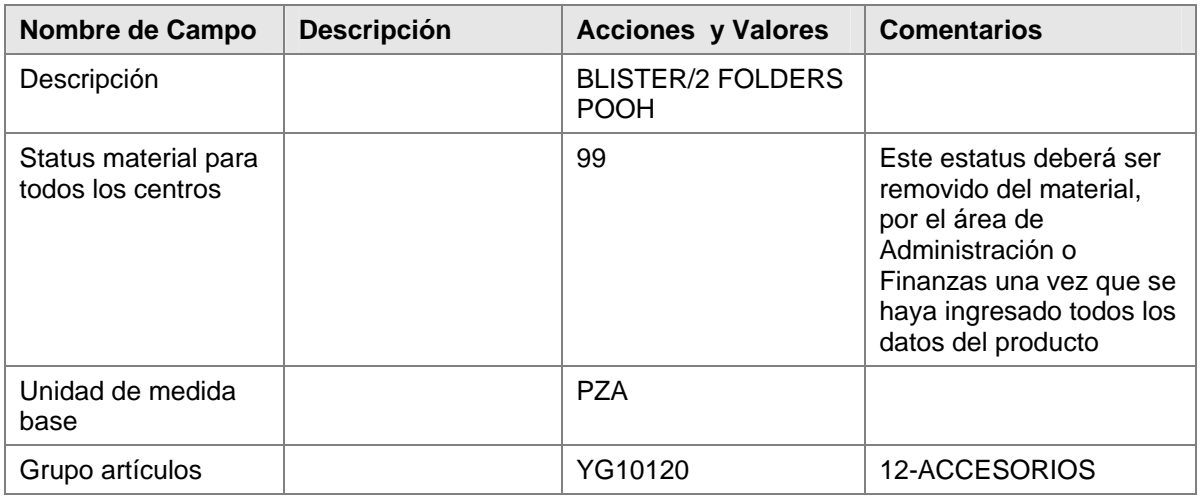

<span id="page-8-0"></span>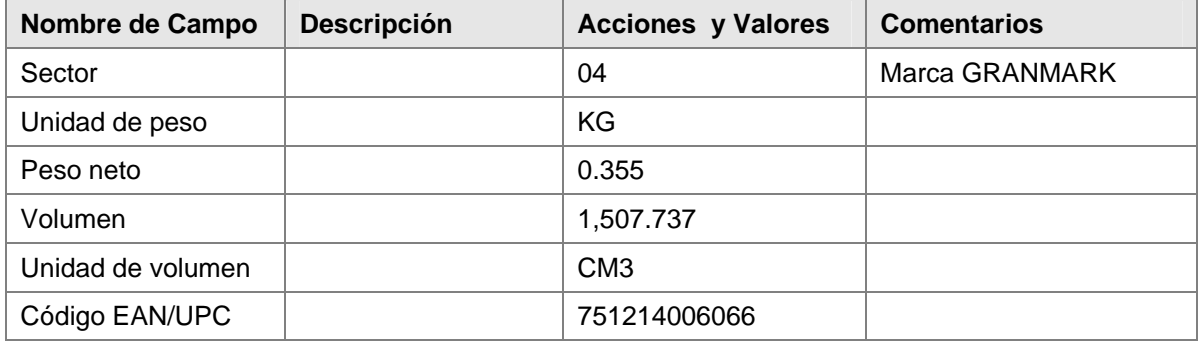

9. Una vez ingresados los datos, dar clic en Continuar **o para pasar a la siguiente vista** 

#### **Datos base 2**

10. En la vista de **Datos base 2**, sólo habrá que dar clic en Continuar **Continuar a la siguiente vista** 

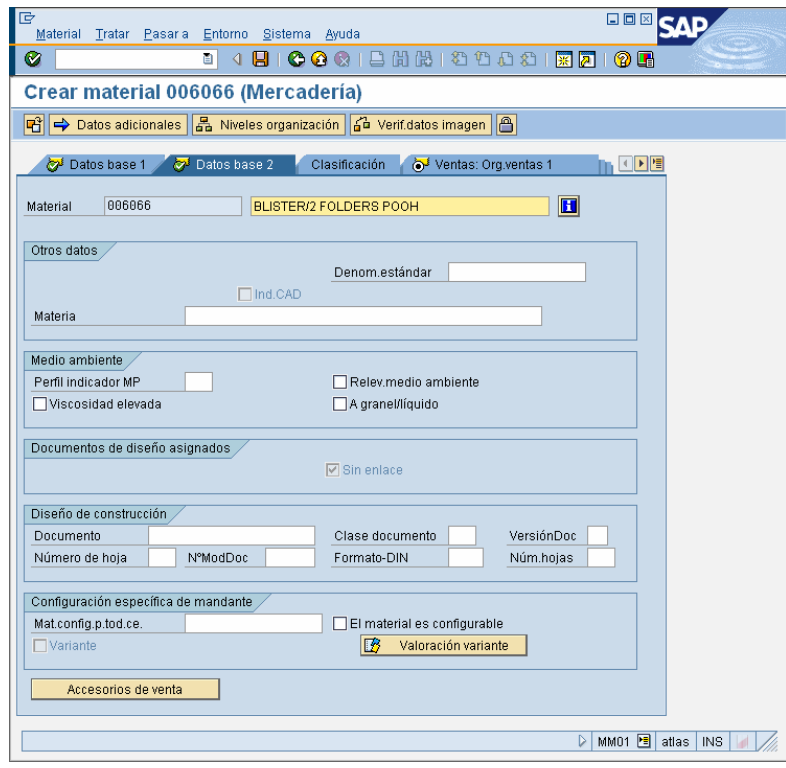

#### <span id="page-9-0"></span>**Ventas: Org.ventas 1**

11. En la vista de **Ventas: Org.ventas 1**, ingrese los datos necesarios y obligatorios y/o siga las instrucciones de acuerdo a la siguiente pantalla/tabla:

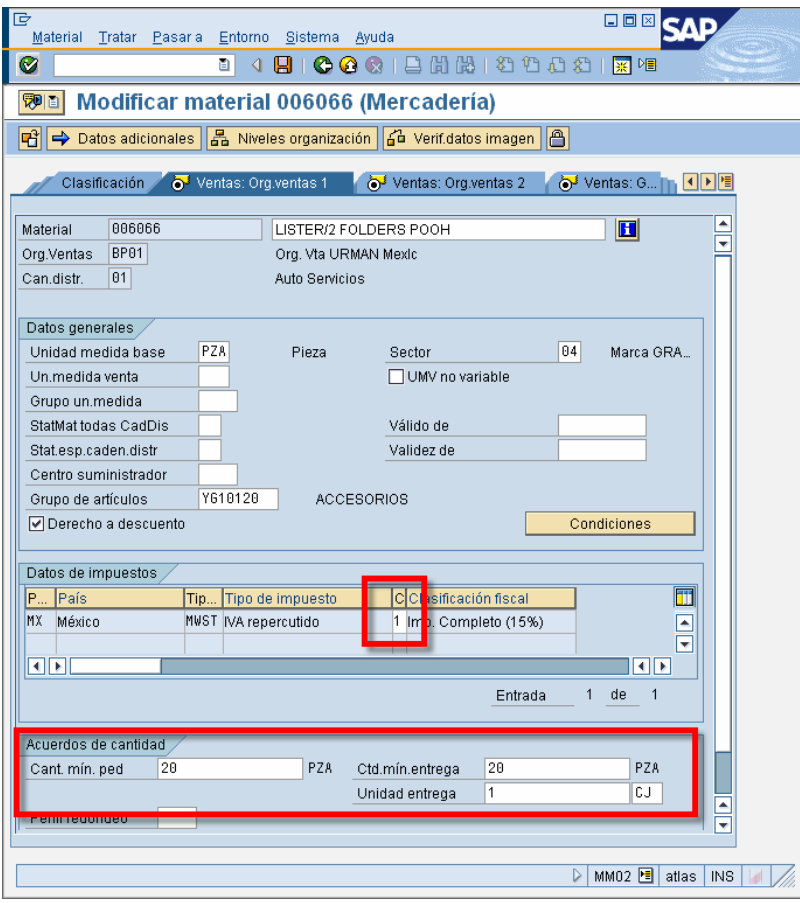

Todos los campos que aparecen con el icono ⊠ significa que son obligatorios

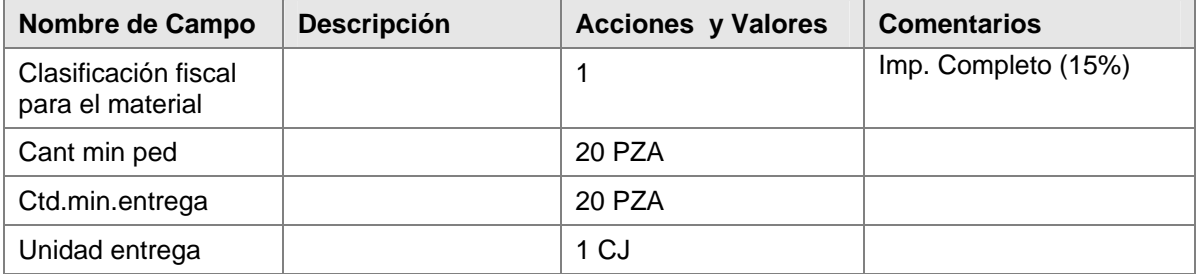

12. Una vez ingresados los datos, dar clic en Continuar **C** para pasar a la siguiente vista

#### <span id="page-10-0"></span>**Ventas: Org.ventas 2**

13. En la vista de **Ventas: Org.ventas 2**, ingrese los datos necesarios y obligatorios y/o siga las instrucciones de acuerdo a la siguiente pantalla/tabla:

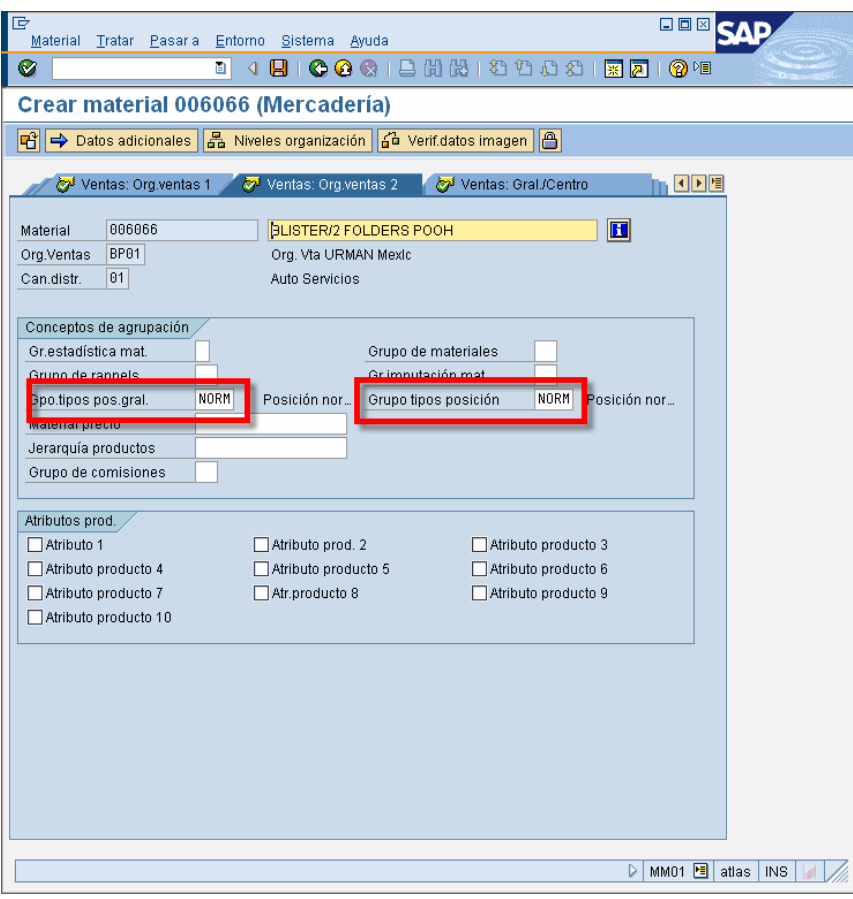

Todos los campos que aparecen con el icono  $\boxtimes$  significa que son obligatorios

| Nombre de Campo                                          | <b>Descripción</b> | <b>Acciones y Valores</b> | <b>Comentarios</b> |
|----------------------------------------------------------|--------------------|---------------------------|--------------------|
| Grupo de tipos de<br>posición general                    |                    | <b>NORM</b>               |                    |
| Grupo de tipos de<br>posición del maestro<br>de material |                    | <b>NORM</b>               |                    |

14. Una vez ingresados los datos, dar clic en Continuar **o para pasar a la siguiente vista** 

#### <span id="page-11-0"></span>**Ventas: Gral./Centro**

15. En la vista de **Ventas: Gral./Centro**, ingrese los datos necesarios y obligatorios y/o siga las instrucciones de acuerdo a la siguiente pantalla/tabla:

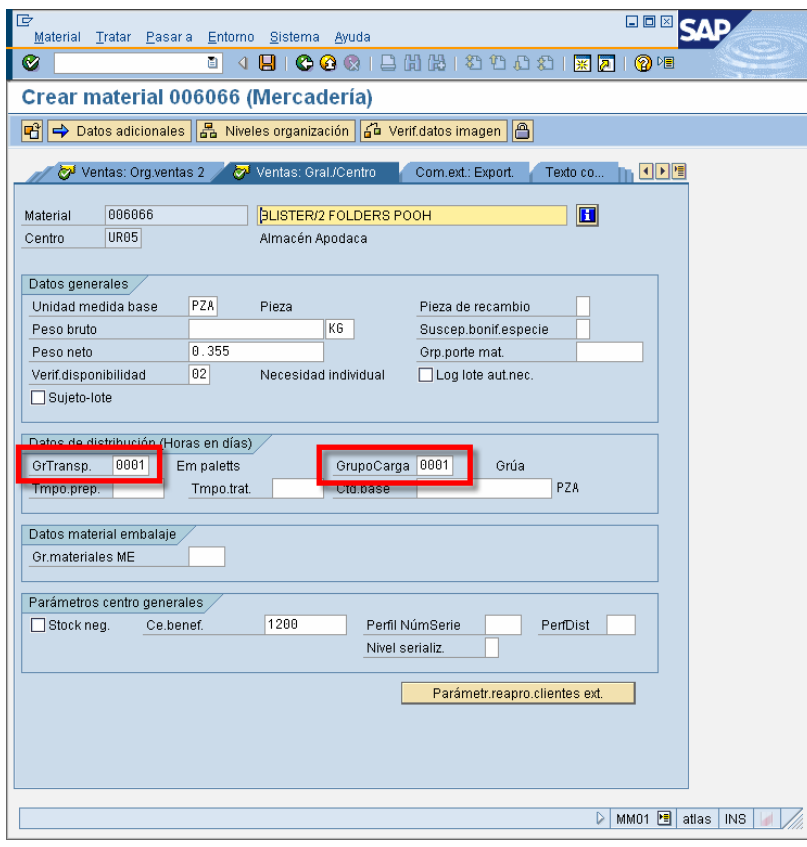

Todos los campos que aparecen con el icono S significa que son obligatorios

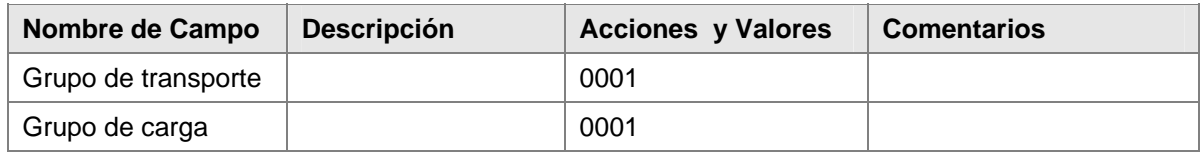

16. Una vez ingresados los datos, dar clic en Continuar **Continuar a la siguiente vista** 

#### <span id="page-12-0"></span>**Compras**

17. En la vista de **Compras**, ingrese los datos necesarios y obligatorios y/o siga las instrucciones de acuerdo a la siguiente pantalla/tabla:

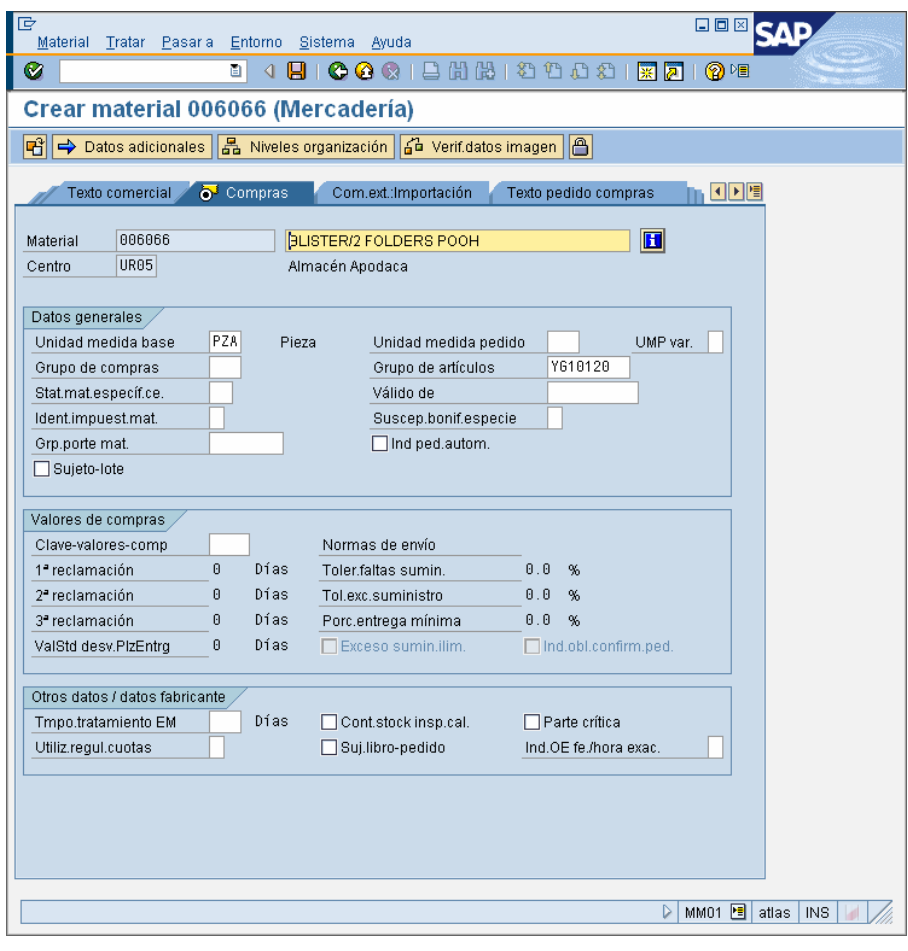

18. En esta pestaña sólo se procederá a dar clic en Continuar **o para pasar a la siguiente vista** 

<span id="page-13-0"></span>19. En la vista de **Planif.necesidades 1**, ingrese los datos necesarios y obligatorios y/o siga las instrucciones de acuerdo a la siguiente pantalla/tabla:

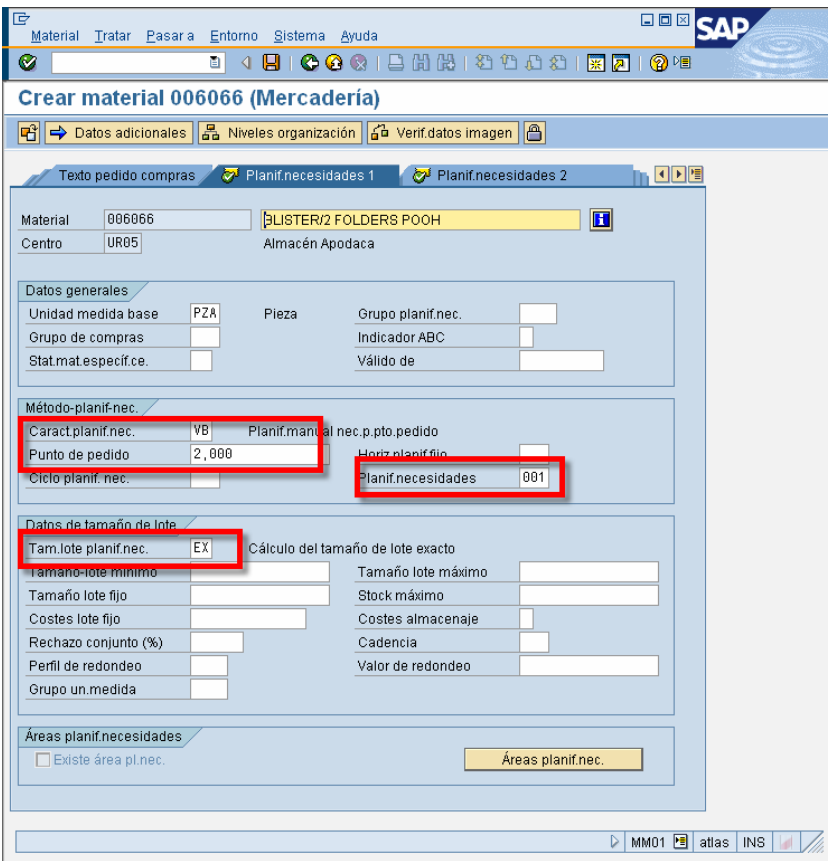

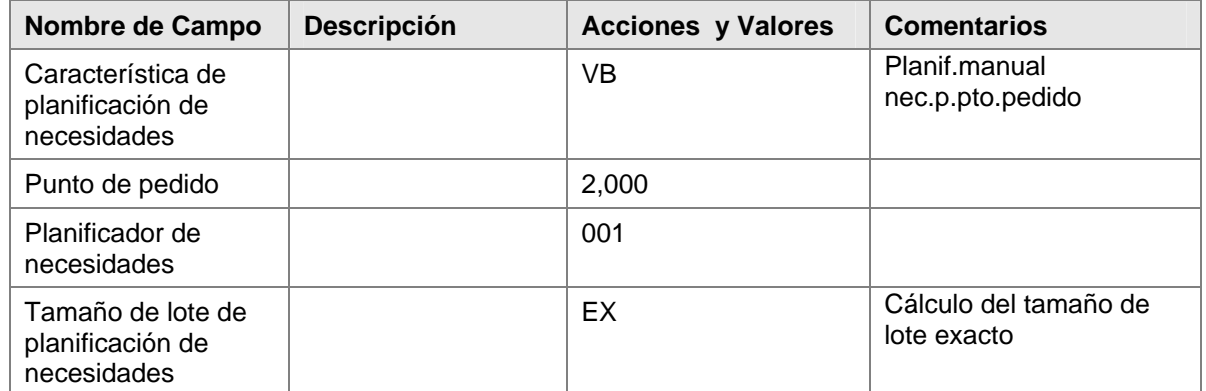

20. Una vez ingresados los datos, dar clic en Continuar **o para pasar a la siguiente vista** 

<span id="page-14-0"></span>21. En la vista de **Planif.necesidades 2**, ingrese los datos necesarios y obligatorios y/o siga las instrucciones de acuerdo a la siguiente pantalla/tabla:

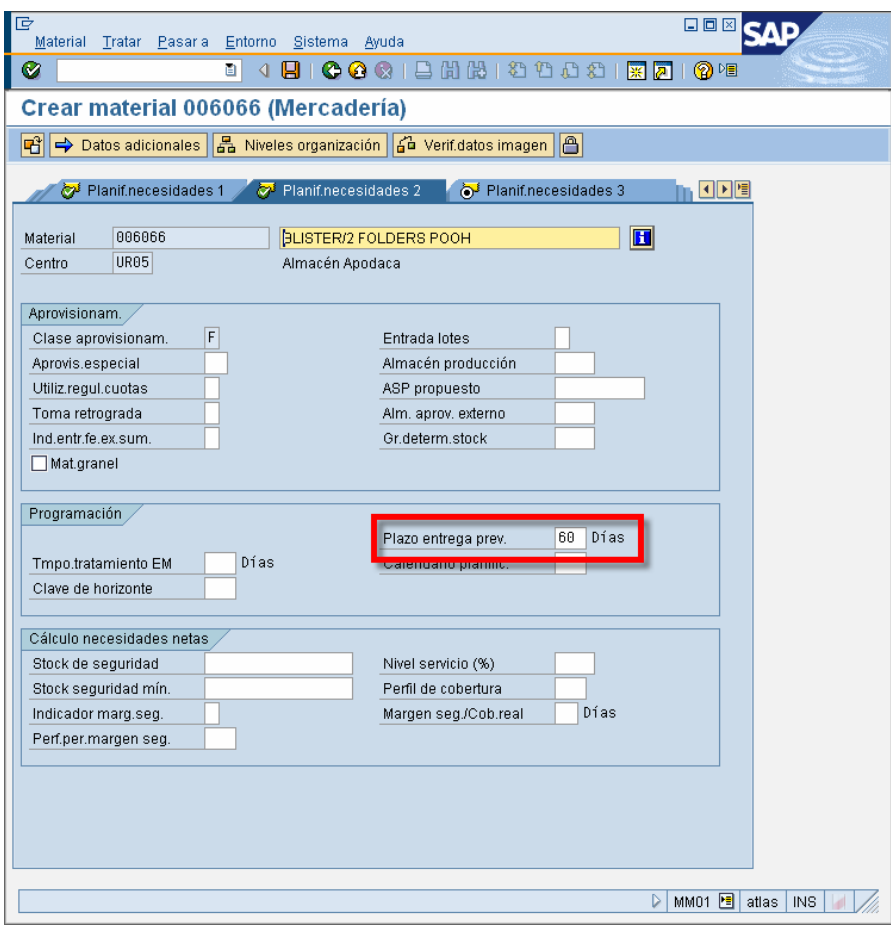

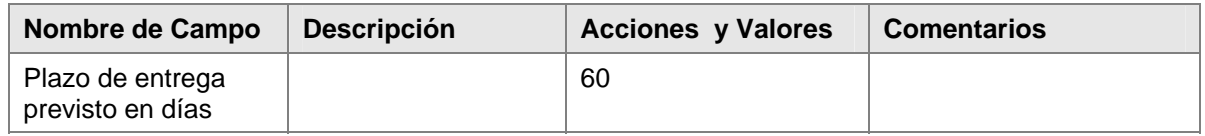

22. Una vez ingresados los datos, dar clic en Continuar **Continuar a la siguiente vista** 

<span id="page-15-0"></span>23. En la vista de **Planif.necesidades 3**, ingrese los datos necesarios y obligatorios y/o siga las instrucciones de acuerdo a la siguiente pantalla/tabla:

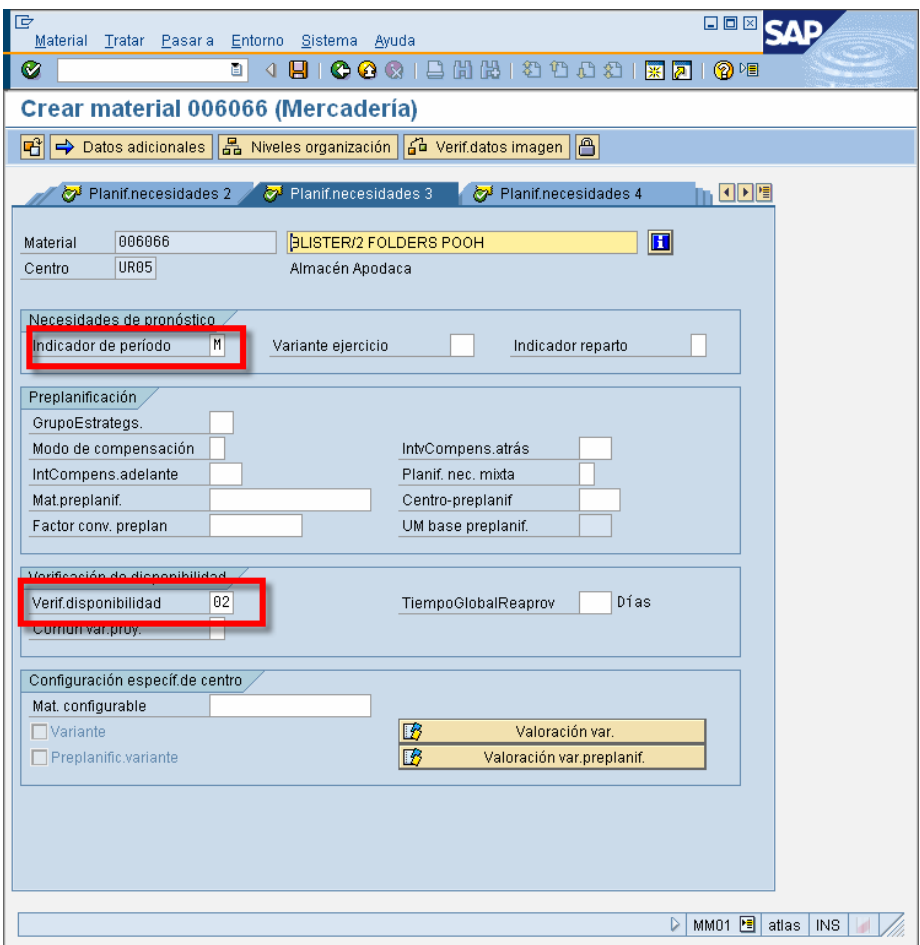

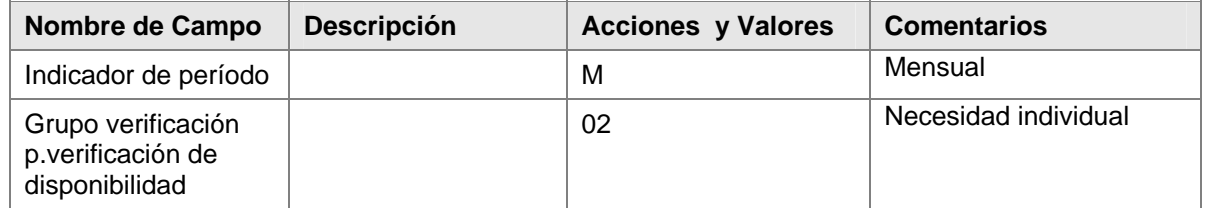

24. Una vez ingresados los datos, dar clic en Continuar **o para pasar a la siguiente vista** 

<span id="page-16-0"></span>25. En la vista de **Planif.necesidades 4**, ingrese los datos necesarios y obligatorios y/o siga las instrucciones de acuerdo a la siguiente pantalla/tabla:

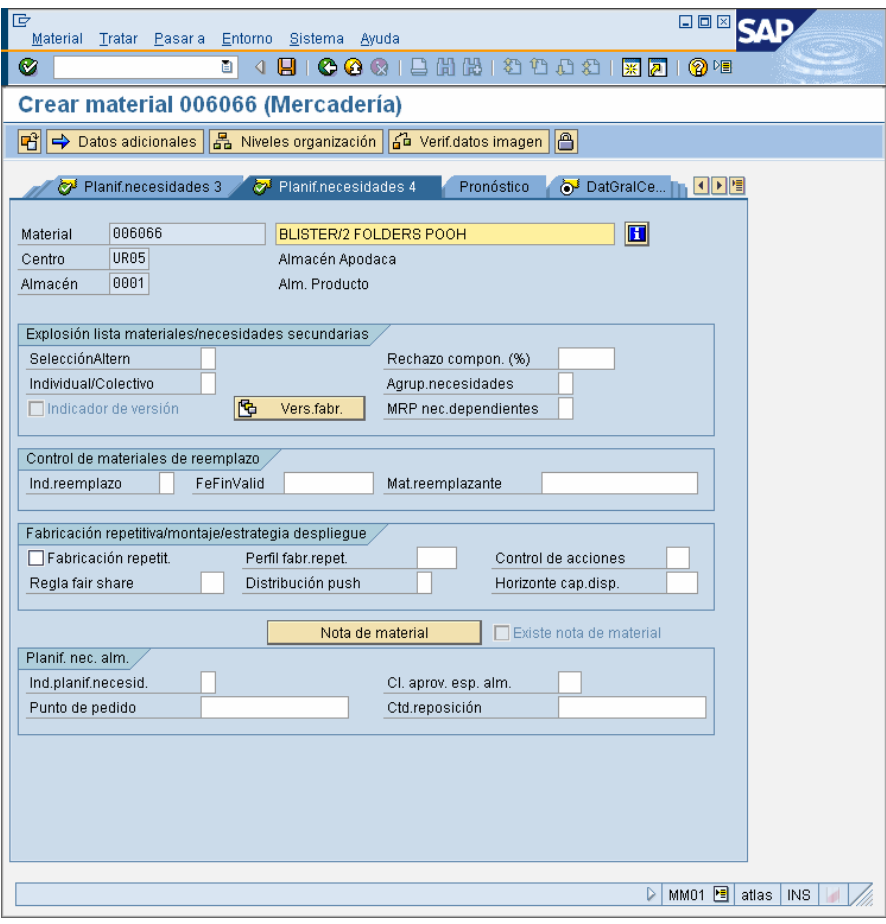

26. En esta pestaña sólo se procederá a dar clic en Continuar **o para pasar a la siguiente vista** 

#### <span id="page-17-0"></span>**DatGralCe/Almacenam1**

27. En la vista de **DatGralCe/Almacenam1**, ingrese los datos necesarios y obligatorios y/o siga las instrucciones de acuerdo a la siguiente pantalla/tabla:

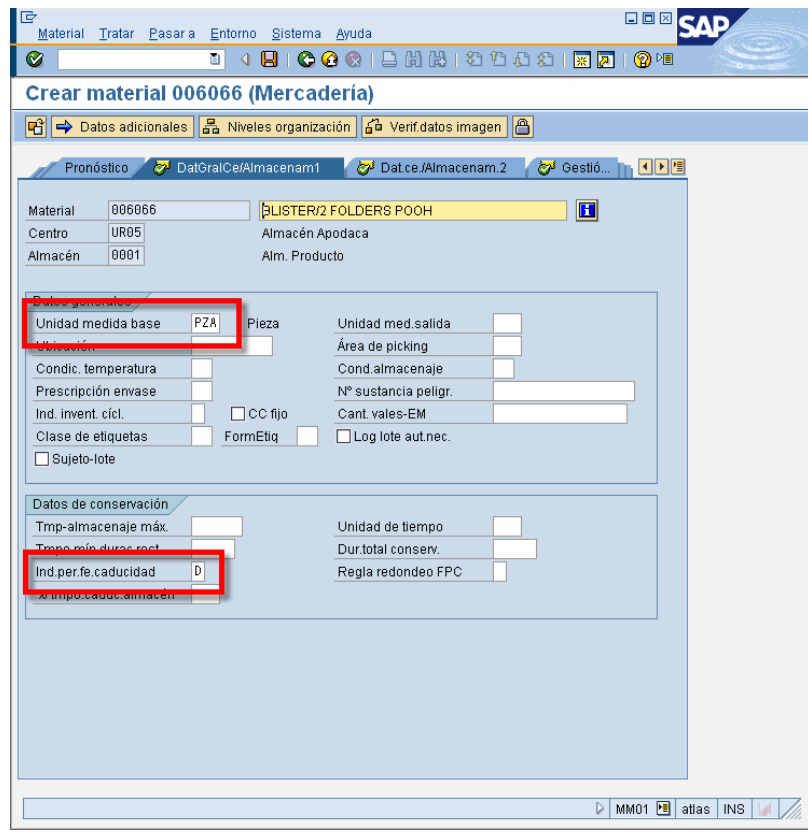

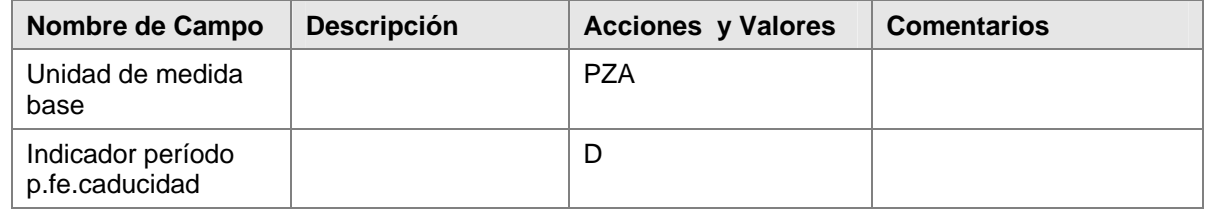

28. Una vez ingresados los datos, dar clic en Continuar **Continuar a la siguiente vista** 

#### <span id="page-18-0"></span>**DatGralCe/Almacenam2**

29. En la vista de **DatGralCe/Almacenam2**, ingrese los datos necesarios y obligatorios y/o siga las instrucciones de acuerdo a la siguiente pantalla/tabla:

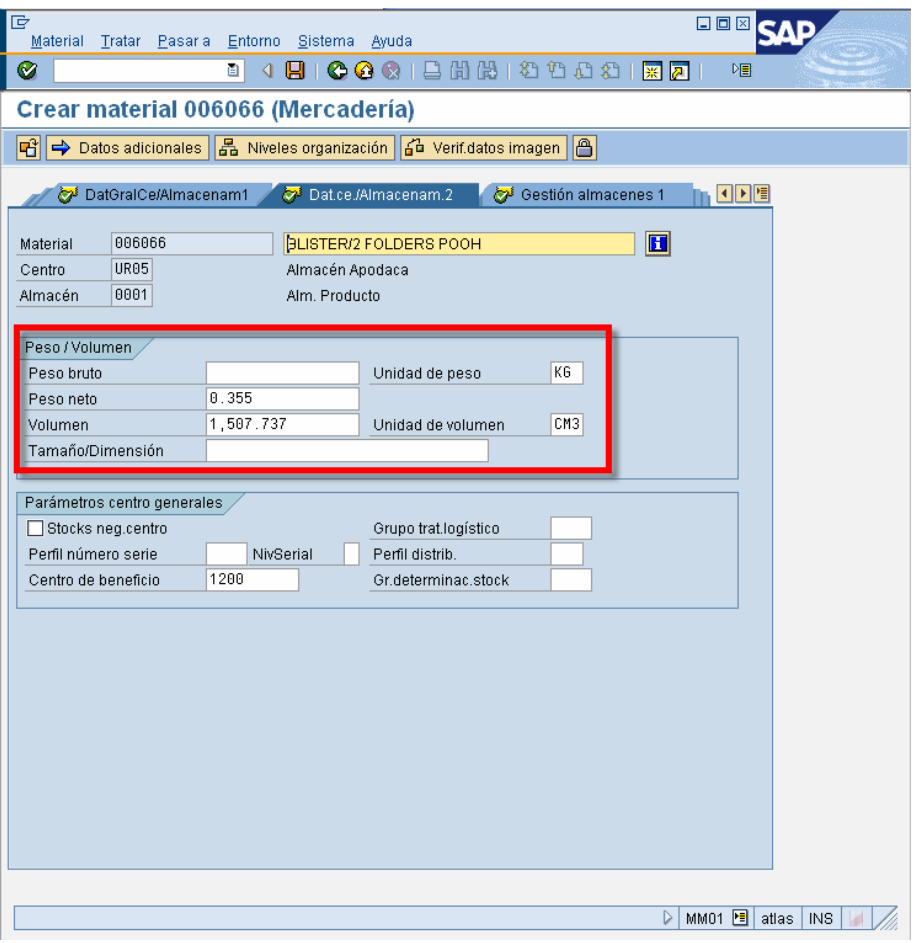

30. Los datos presentados en esta pestaña se heredarán de la información previamente capturada. Dar clic en Continuar **D** para pasar a la siguiente vista

#### <span id="page-19-0"></span>**Gestión almacenes 1**

31. En la vista de **Gestión almacenes 1**, ingrese los datos necesarios y obligatorios y/o siga las instrucciones de acuerdo a la siguiente pantalla/tabla:

![](_page_19_Picture_40.jpeg)

32. Los datos presentados en esta pestaña se heredarán de la información previamente capturada. Dar clic en Continuar  $\bullet$  para pasar a la siguiente vista

#### <span id="page-20-0"></span>**Gestión almacenes 2**

33. En la vista de **Gestión almacenes 2**, ingrese los datos necesarios y obligatorios y/o siga las instrucciones de acuerdo a la siguiente pantalla/tabla:

![](_page_20_Picture_36.jpeg)

34. Dar clic en Continuar **in an analyzista** para pasar a la siguiente vista

#### <span id="page-21-0"></span>**Contabilidad 1**

35. En la vista de **Contabilidad 1**, ingrese los datos necesarios y obligatorios y/o siga las instrucciones de acuerdo a la siguiente pantalla/tabla:

![](_page_21_Picture_72.jpeg)

![](_page_21_Picture_73.jpeg)

<span id="page-22-0"></span>36. Una vez ingresados los datos, dar clic en Continuar **et para pasar a la siguiente vista** 

Si aparece una ventana como la siguiente, sólo habrá que dar clic en Continuar. Esta ventana es un indicador mencionando que el material esta bloqueado para cualquier tipo de movimiento. El área de Administración o Finanzas será la responsable de liberarlo

![](_page_22_Picture_64.jpeg)

#### **Gestión almacenes 1**

37. En la vista de **Contabilidad 2**, ingrese los datos necesarios y obligatorios y/o siga las instrucciones de acuerdo a la siguiente pantalla/tabla:

![](_page_22_Picture_65.jpeg)

### <span id="page-23-0"></span>**Datos adicionales**

Existen otras vistas que no se encuentran directamente en la pantalla. Para tener acceso a ellas, es necesario dar clic en el botón de Datos adicionales

![](_page_23_Picture_42.jpeg)

Aparecerá otra pantalla en donde se deberá incluir la siguiente información:

1. Registro de Textos breves.:

En esta sección se agregarán los textos de descripción del material en los diferentes idiomas que son de su interés.:

![](_page_23_Picture_43.jpeg)

#### 2. Unidades de medida:

En esta sección se agregarán las unidades de medida alternas a la unidad de medida base.

![](_page_24_Picture_52.jpeg)

![](_page_24_Picture_53.jpeg)

# <span id="page-25-0"></span>**Cambios y consultas de un material**

## **Cambios**

3. Inicie la transacción utilizando la ruta del menú o el código de transacción:

![](_page_25_Picture_103.jpeg)

4. El proceso de modificación es similar al de la alta de un nuevo material, se deberá hacer la selección de las vistas a modificar y los datos de organización. Una vez hecho esto, aparecerá la primera de las vistas seleccionadas.

## **Consultas**

1. Inicie la transacción utilizando la ruta del menú o el código de transacción:

![](_page_25_Picture_104.jpeg)

2. El proceso de consult es similar al de la alta y modificación de un material, se deberá hacer la selección de las vistas a modificar y los datos de organización. Una vez hecho esto, aparecerá la primera de las vistas seleccionadas.

# <span id="page-26-0"></span>**Creación para otros tipos de material**

### **Vistas a seleccionar**

### **VERP – Embalaje (empaque)**

Las vistas que deberán seleccionarse durante la creación de un material tipo VERP son:

- o Datos base 1
- o Datos base 2
- o Compas
- o Dat.gral.ce./Almacenamiento 1
- o Dat.gral.ce./Almacenamiento 2
- o Contabilidad 1
- o Contabilidad 2

#### **LEER – Envases (artículos retornables)**

Las vistas que deberán seleccionarse durante la creación de un material tipo LEER son:

- o Datos base 1
- o Datos base 2
- o Compas
- o Dat.gral.ce./Almacenamiento 1
- o Dat.gral.ce./Almacenamiento 2
- o Contabilidad 1
- o Contabilidad 2

### <span id="page-27-0"></span>**Niveles de organización – Ventas**

Todo material que sea creado en el sistema, deberá crearse una extensión (crearlo) en cada organización de ventas. Es decir, que para el material 006066, por ejemplo, habrá que crearlo en las siguientes combinaciones:

![](_page_27_Picture_68.jpeg)